# **Answers: 8.1.4.4 Lab - [Remote Desktop in Windows 8](https://itexamanswers.net/8-1-4-4-lab-remote-desktop-in-windows-8-answers.html)**

# **Introduction**

In this lab, you will remotely connect to another Windows 8 computer.

# **Recommended Equipment**

The following equipment is required for this exercise:

- Two Windows 8 PCs connected to a LAN.
- The two computers must be part of the same Workgroup and on the same subnet.

## **Step 1: Change the Power Options on PC 2.**

a. Log on to PC 2 as a member of the administrator group. Ask your instructor for the user name and password.

**Note**: The user account must have a password to access PC 2 remotely.

- b. To open the Power Options window, click **Start > Control Panel > Power Options**.
- c. In the Preferred plans section of the **Power Options** window, click **Change plan settings** to the right of the **Balanced (recommended)** plan.

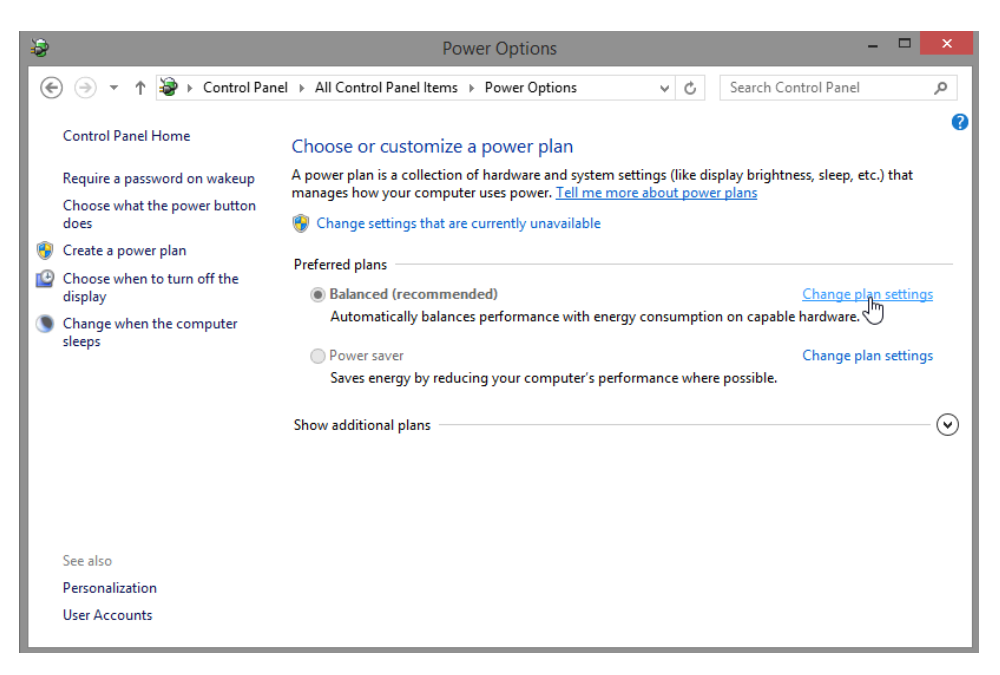

d. The **Edit Plan Settings** window opens. Click **Change settings that are currently unavailable**. Select **Never** in the **Turn off the display:** and **Put the computer to sleep:** dropdown boxes. Click **Save changes**.

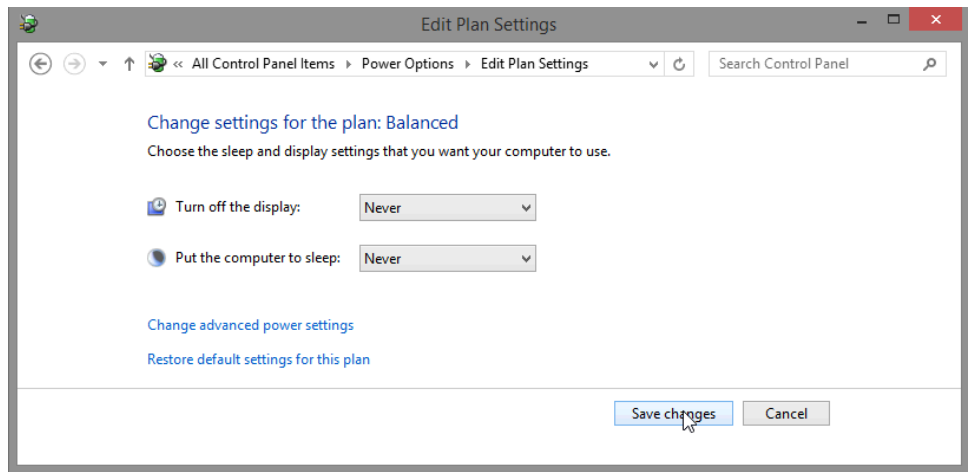

- e. Click **OK** to close the warning message, if it appears.
- f. Close all open windows.

### **Step 2: Enable Remote Desktop Connections on PC 2.**

a. Click **Control Panel > System > Remote settings**.

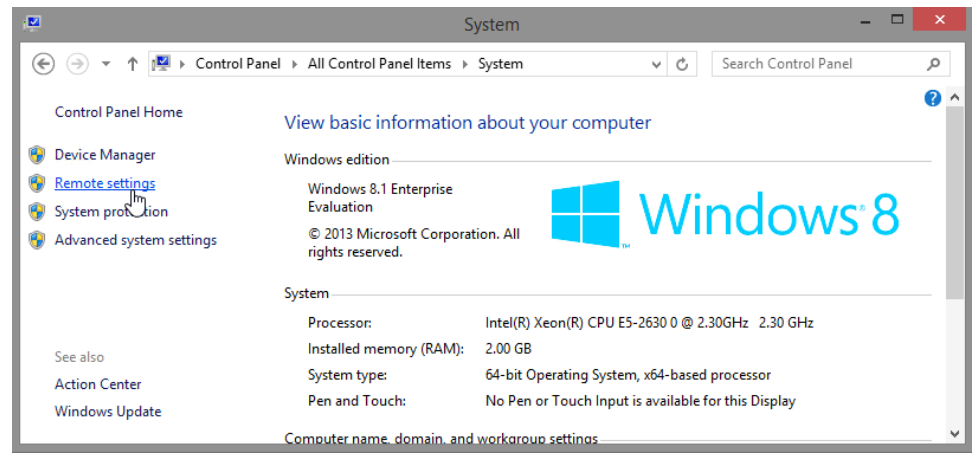

b. In the Remote Desktop area of the **System Properties** window, select **Allow connections only from computers running Remote Desktop with Network Level Authentication (more secure)**.

c. In the **System Properties** window, click **Select Users**.

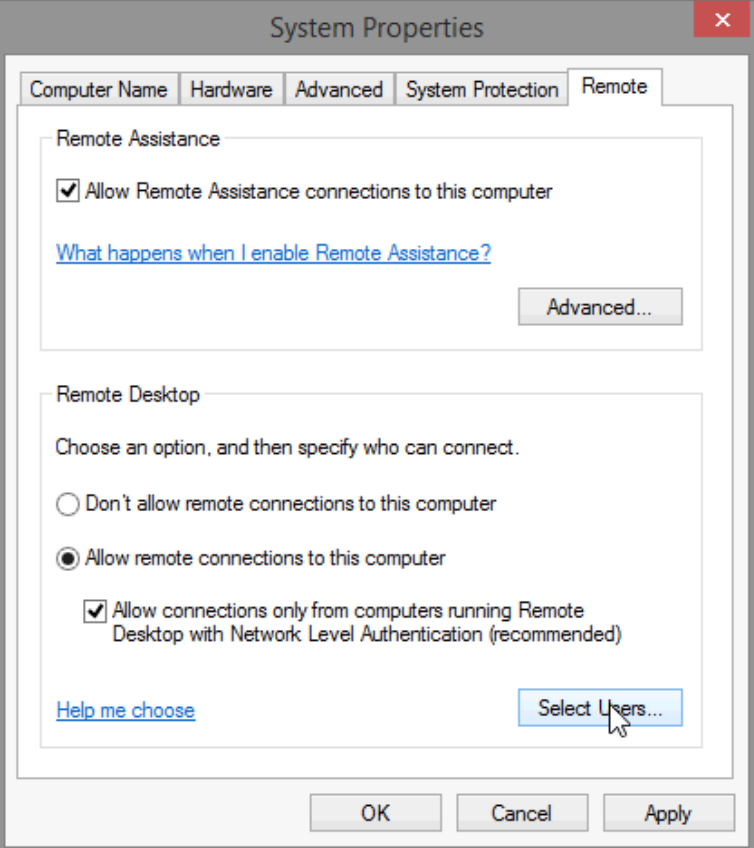

d. The **Remote Desktop Users** window opens.

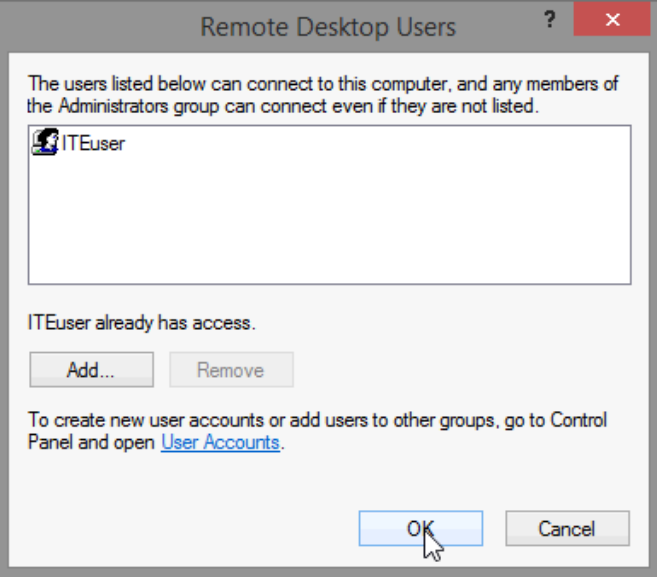

Which user already has remote access?

- e. Because you will use this account to gain remote access, you do not need to add any users, click **Cancel**.
- f. Click **OK** to apply changes and close the System Properties window.

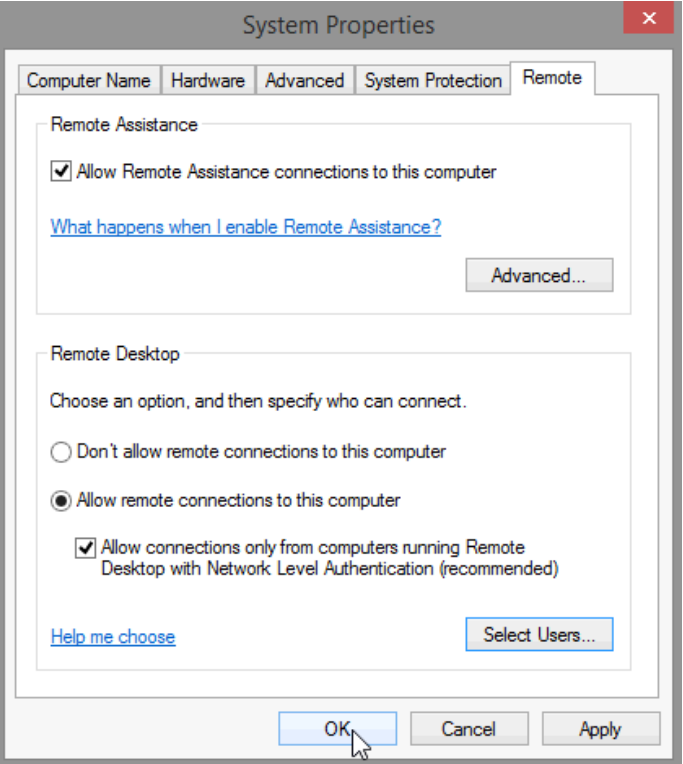

- **Step 3: Check the firewall settings on PC 2.**
	- a. Click **Control Panel > Windows Firewall > Turn Windows Firewall on or off**.

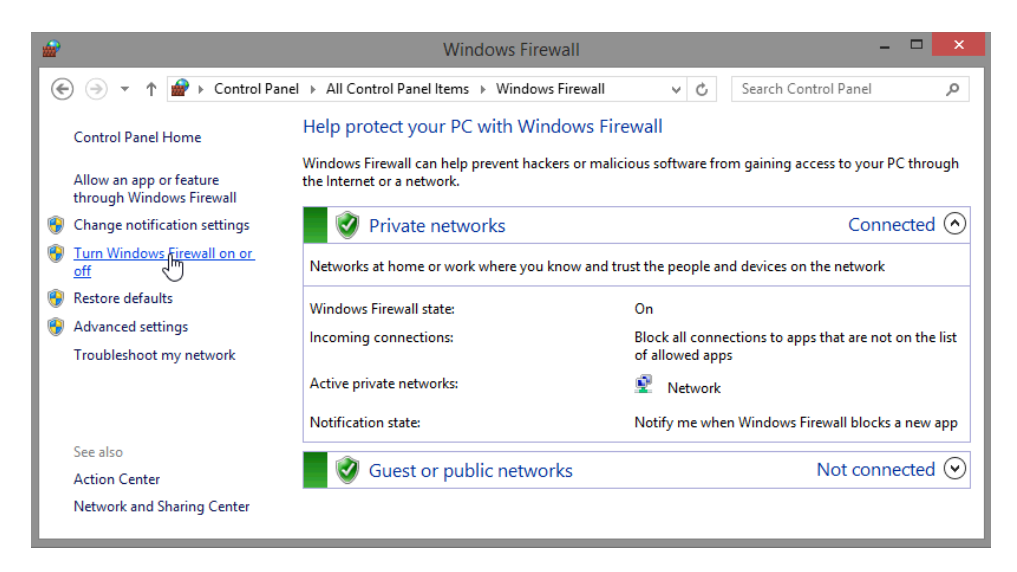

b. Verify that the **Turn on Windows Firewall** radio button is selected for both private and public networks. If they are not, then select **Turn on Windows Firewall**, and then click **OK**.

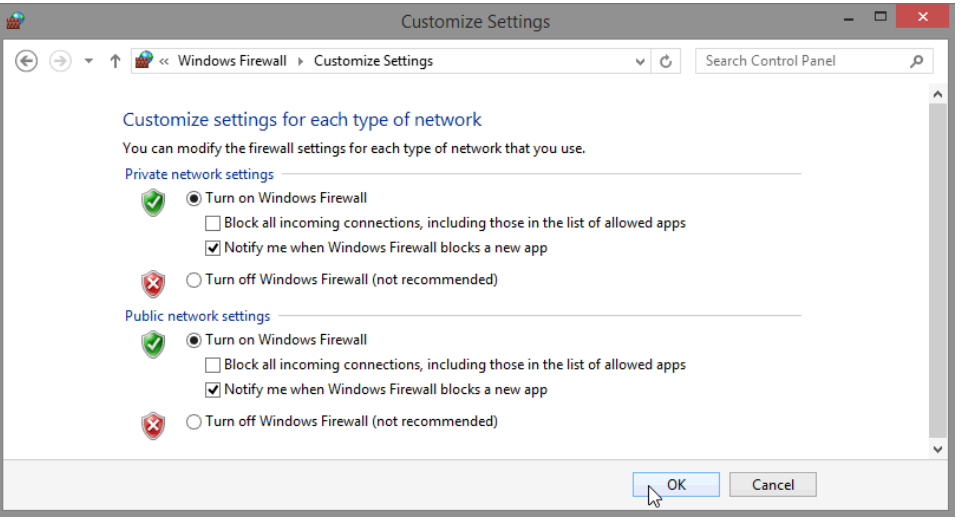

c. Close all open windows.

#### **Step 4: Determine PC 2's IPv4 Address.**

- a. Click **Start**, type **command prompt** and then press **Enter** to open the **Command Prompt** window.
- b. In the **Command Prompt** window, type **ipconfig** and then press **Enter**.

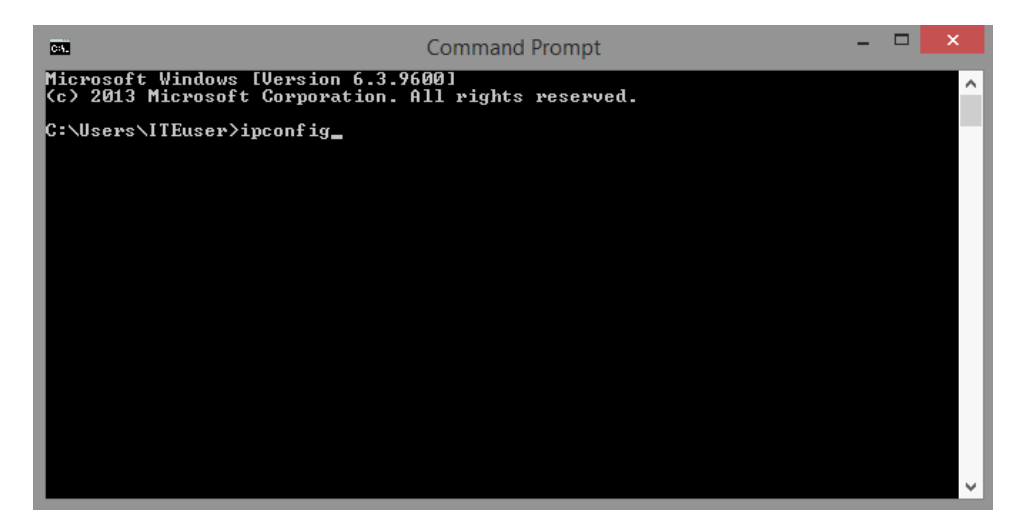

c. You will need PC 2's IPv4 Address to complete Step 5. The address can be located in the output generated from the **ipconfig** command. Under the **Ethernet adapter Local Area Connection** heading, and to the right of the **IPv4 Address** row.

| <b>Command Prompt</b><br>les.                                                                                                    |  |
|----------------------------------------------------------------------------------------------------|--|
| Windows IP Configuration                                                                                                    |  |
| Ethernet adapter Ethernet:                                                                                                    |  |
| Connection-specific DNS Suffix .:<br>Link-local IPv6 Address : fe80::546a:28e0:afbb:e730x3<br>IPv4 Address. : 192.168.55.60<br>Subnet Mask : 255.255.255.0 ┡<br>Default Gateway : 192.168.55.1 |  |
| Tunnel adapter isatap.{A80BE8C8-3155-461A-8D13-36BD733552BC}:                                                                                                    |  |
| Media State Media disconnected<br>Connection-specific DNS Suffix .:                                                                                                    |  |
| Tunnel adapter Teredo Tunneling Pseudo-Interface:                                                                                                    |  |
| Connection-specific DNS Suffix .:<br>IPv6 Address. : 2001:0:5ef5:79fb:3896:2898:3f57:c8c3<br>Link-local IPv6 Address : fe80::3896:2898:3f57:c8c3x5<br>Default Gateway : ::                     |  |
| C:\Users\ITEuser>.                                                                                                    |  |

What is PC 2's IPv4 Address?

### **Step 5: From PC 1, use the Remote Desktop Connection to remotely access PC 2.**

a. Log on to PC 1 as an administrator or a member of the administrator group. Ask your instructor for the user name and password.

b. Click **Start**, type **Remote**, and then select **Remote Desktop Connection** from the list.

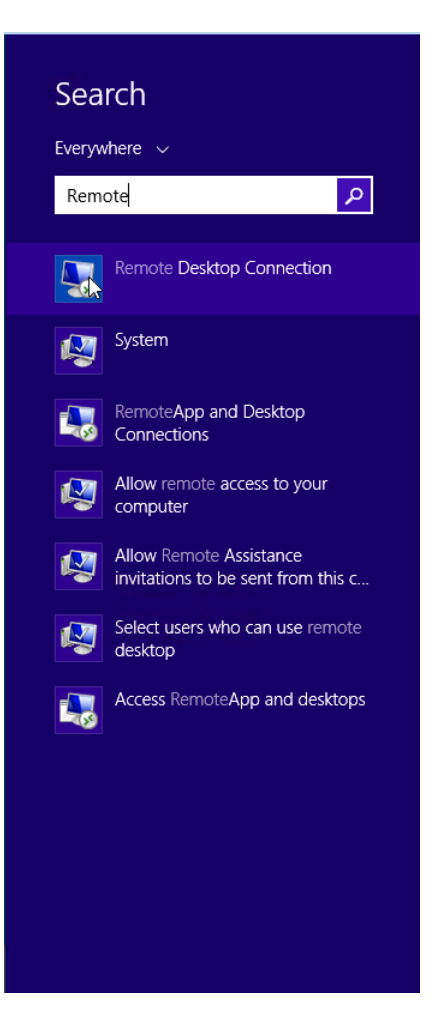

c. The **Remote Desktop Connection** window opens. Type PC 2's IPv4 Address into the **Computer** field and then click **Connect**.

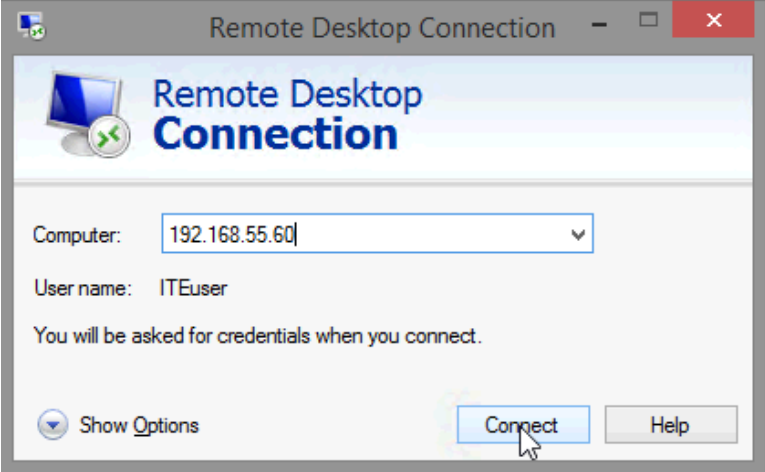

d. The **Windows Security** window opens. Enter the same user name and password that you used to login to PC 2 in Step 1. Click **OK**.

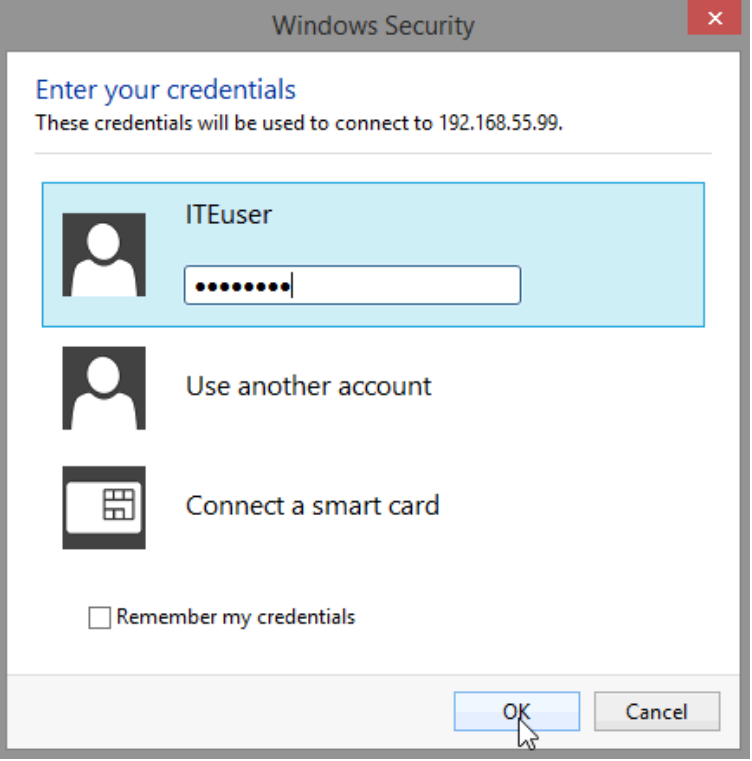

e. Click **Yes** to allow the connection.

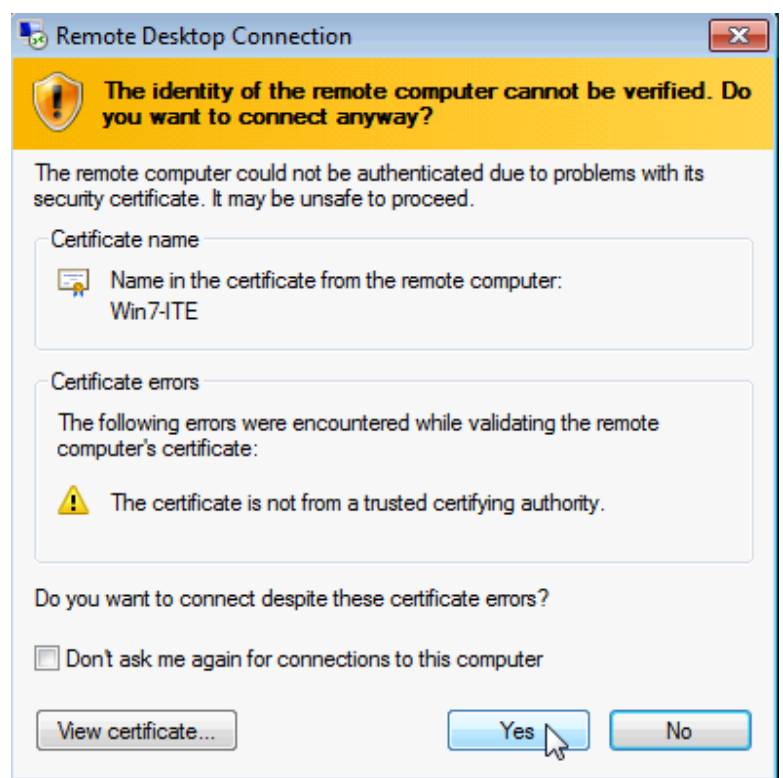

f. The desktop changes and a bar appears at the top of the screen with the IPv4 Address of PC 2.

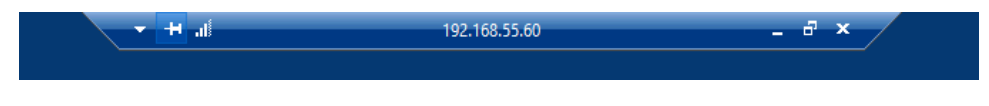

What does this bar at the top of the desktop indicate?

#### **Step 6: Verify that you are remotely connected to PC 2.**

- a. Navigate to the **Start** screen and then type **command prompt** to open a **Command Prompt** window.
- b. Type **ipconfig** at the command prompt and press **Enter** to view the PC's IP Address.

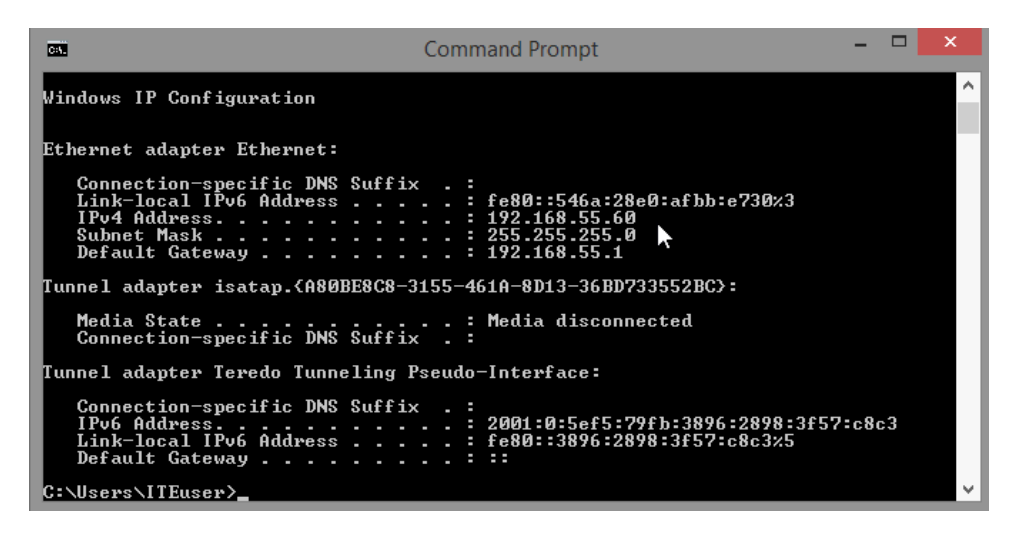

Compare the IP Address that is displayed to PC 2's IP Address that you wrote down at the end of Step 4. Are the IP Addresses the same?

c. Click the **Minimize** button on the **Remote Desktop Connection** bar at the top of the screen.

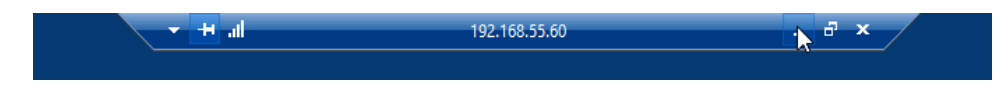

What happens to the desktop?

#### **Step 7: Try to establish a second Remote Desktop Connection to PC 2.**

When you connect to a remote PC using RDC and login to that PC with a local username and password, everything works as though you are logging into the PC locally. However, only one user can be logged into Windows at a time. That is why logging into a remote Windows PC using RDC will actually log out another RDC or local user.

a. Working from **PC 1**, with the first RDC session to PC 2 still minimized, click **Start**, type **remote**, and then right-click on **Remote Desktop Connection** and select **Open in new window**.

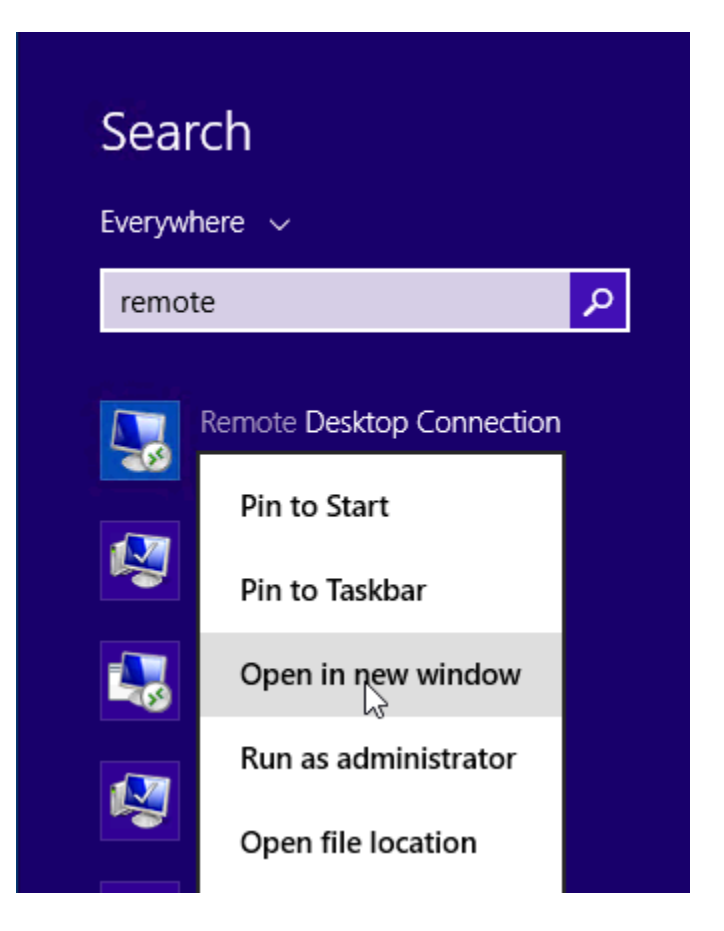

b. Establish a second RDC session to PC 2 by typing PC 2's IPv4 Address into the Computer field again, and then clicking **Connect**.

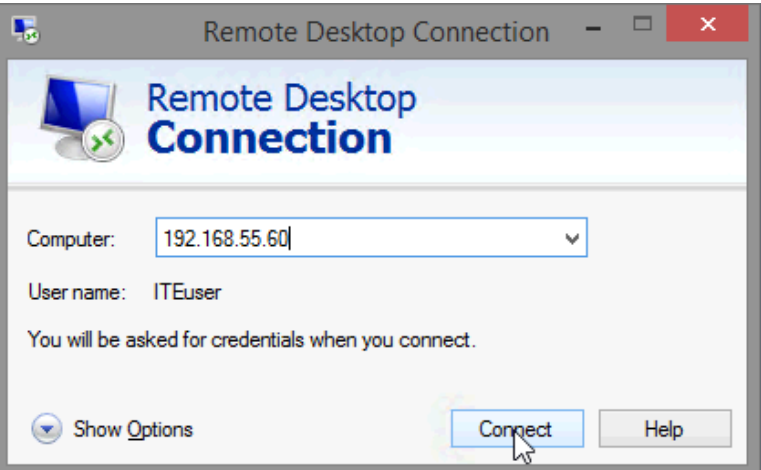

c. When the Windows Security window opens, enter the user name and password for PC 2 and click **OK**.

d. Minimize the second session of RDC by clicking the **Minimize** button on the RDC bar at the top of the screen.

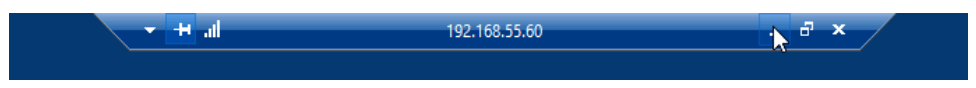

e. Read the Remote Desktop Connection message that appears on PC 1's desktop, then click **OK**.

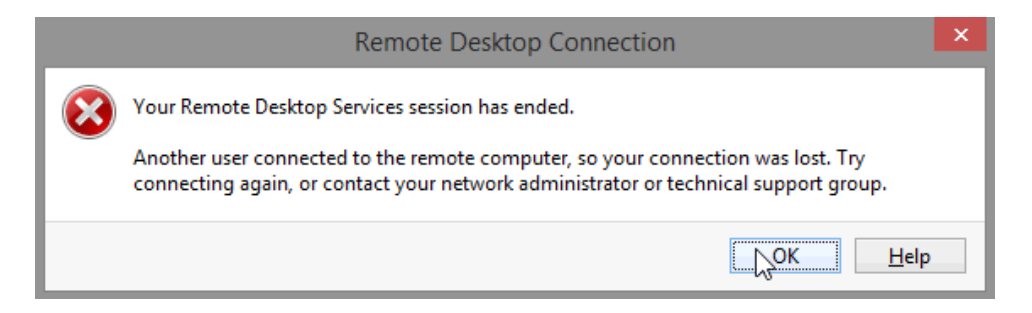

Which RDC session was ended? Why?

f. Maximize your RDC session to PC 2. Click on the **RDC** icon in the taskbar of **PC 1**.

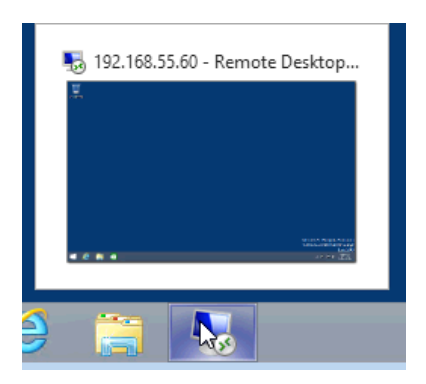

g. You should see the RDC bar displaying PC 2's IPv4 Address at the top of the screen. Click on the **X** icon to close the RDC session to PC 2.

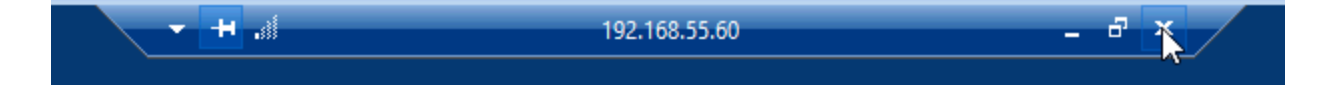

h. The **Remote Desktop Connection** window opens. Read the message, and then click **OK**.

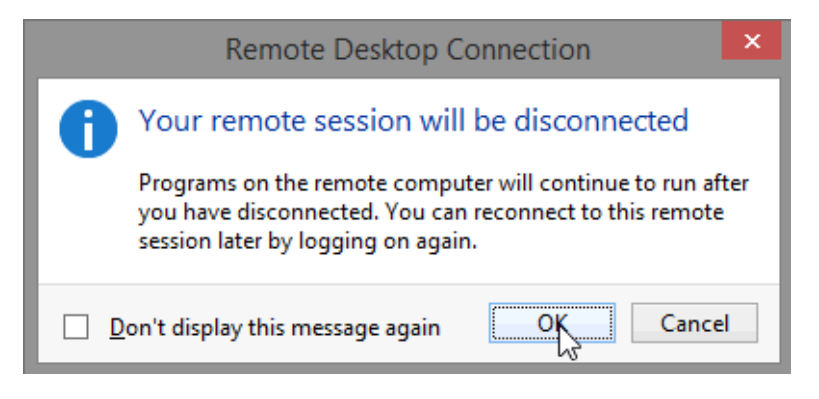

i. Close all remaining open windows on PC 1.

## **Reflection**

- 1. What happens to a local user signed into PC 2 when a remote user logs into PC 2 using RDC?
- 2. Why would an IT administrator use RDC?